# DHB Fee Schedule & Covered Codes Portal – External User Guide

DRAFTED FOR: STATE OF NORTH CAROLINA

BY: ALICEA, JULIAN A

# Content

| Navigating to the DHB Fee Schedules & Covered Codes Portal |  |
|------------------------------------------------------------|--|
|                                                            |  |
| Using Filters:                                             |  |
| Sorting:                                                   |  |
| Exporting/Downloading:                                     |  |

### Navigating to the DHB Fee Schedules & Covered Codes Portal

 Navigate to the NC DHB Fee Schedule & Covered Codes Portal: https://ncdhhs.servicenowservices.com/fee schedules

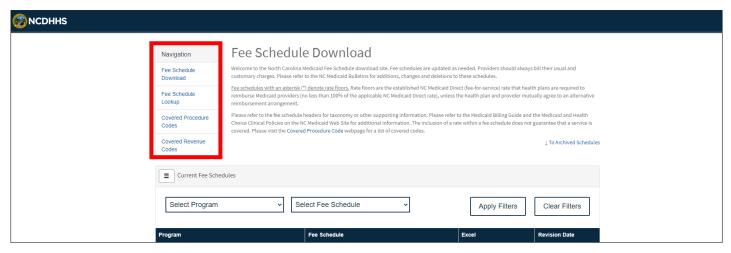

Figure 1: DHB Fee Schedule & Covered Codes Portal

- 2. Once in the portal, you can use the navigation panel (highlighted in the left side) to move between the following pages:
  - a. Fee Schedules Download (Home Page):
    - i. Contains table loaded with DHB Fee Schedules in Excel Documents available for download. (Current and archived)
  - b. Fee Schedules Lookup:
    - i. Contains codes loaded into the Fee Schedules table. (Current and archived)
  - c. Covered Procedure Codes:
    - i. Contains Covered Procedure Codes files and loaded codes.
  - d. Covered Revenue Codes:
    - i. Contains Revenue Procedure Codes files and loaded codes.

#### Filtering & Download

1. Once you navigate to a portal page, you can use the filtering, sorting, and download features of the DHB Fee Schedule & Covered Codes Portal.

#### Using Filters:

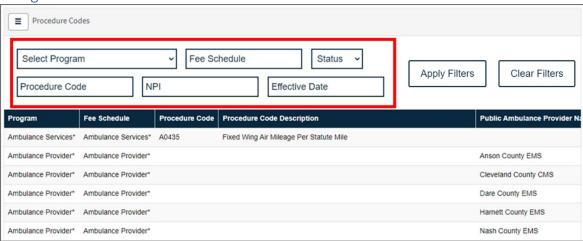

Figure 2: Highlighted filters on a Portal Table

- 2. Use the filtering fields on the top of each table. Select choices from dropdown lists and/or enter text in free text filter fields.
- 3. Once all filters have been added, click the "Apply Filters" button. The table will begin to query updates to meet the established conditions. There will be three blinking dots in the top right of the screen indicating that the query is running, once the three dots stop blinking, the results have finished loading.
- 4. If you wish to reset the table, click the "Clear Filters" button.
- 5. Please note that the "Status" filter may be used to filter on current vs archived data.

#### Sorting:

- 6. To sort, click on the column you wish to sort by.
- 7. The table will automatically update to an A-Z sorting (lower higher value depending on column selected).

8. If a column is clicked again, the sorting will switch to Z – A (higher – lower value depending on column selected).

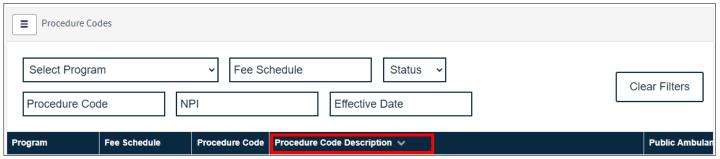

Figure 3: Highlighter sorted column on a Portal Table

#### Exporting/Downloading:

- 9. After applying necessary filters to a table, you can select to download the displayed rows.
- 10. To do this, click the "Three-line icon" on the top left of a filtered table, and select:
  - a. Export as Excel

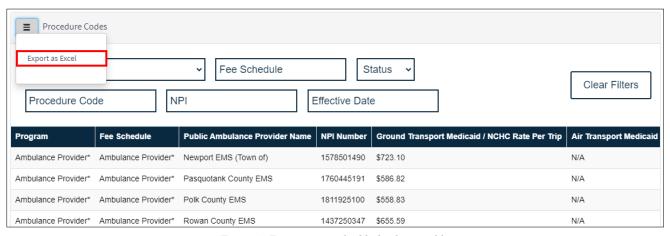

Figure 4: Export options highlighted on a table.

11. After selecting an export/download option, a file will automatically start downloading with the filtered data.